# **Jelszó reset 1.0 felhasználói leírás**

2009. október 14.

# **Mire használható a jelszó reset program?**

Amennyiben elfelejti jelszavát, vagy hibás jelszó hiba üzenet miatt nem sikerül bejelentkezni a kívánt Allianz rendszerbe (ALOÉ, APP, HUBA TS) akkor a jelszó reset programmal kezdeményezheti egy egyszer használatos jelszó beállítását. Ezt a használni kívánt programban a bejelentkezést követően meg kell változtatnia. Tehát a kapott jelszó csak az első belépésre jogosít!

# **Új jelszó kérés folyamata**

1. Indítsa el a programot az interneten a **https://pwdreset.allianz.hu** címen. Az indulást követően az ábrán látható képernyő jelenik meg:

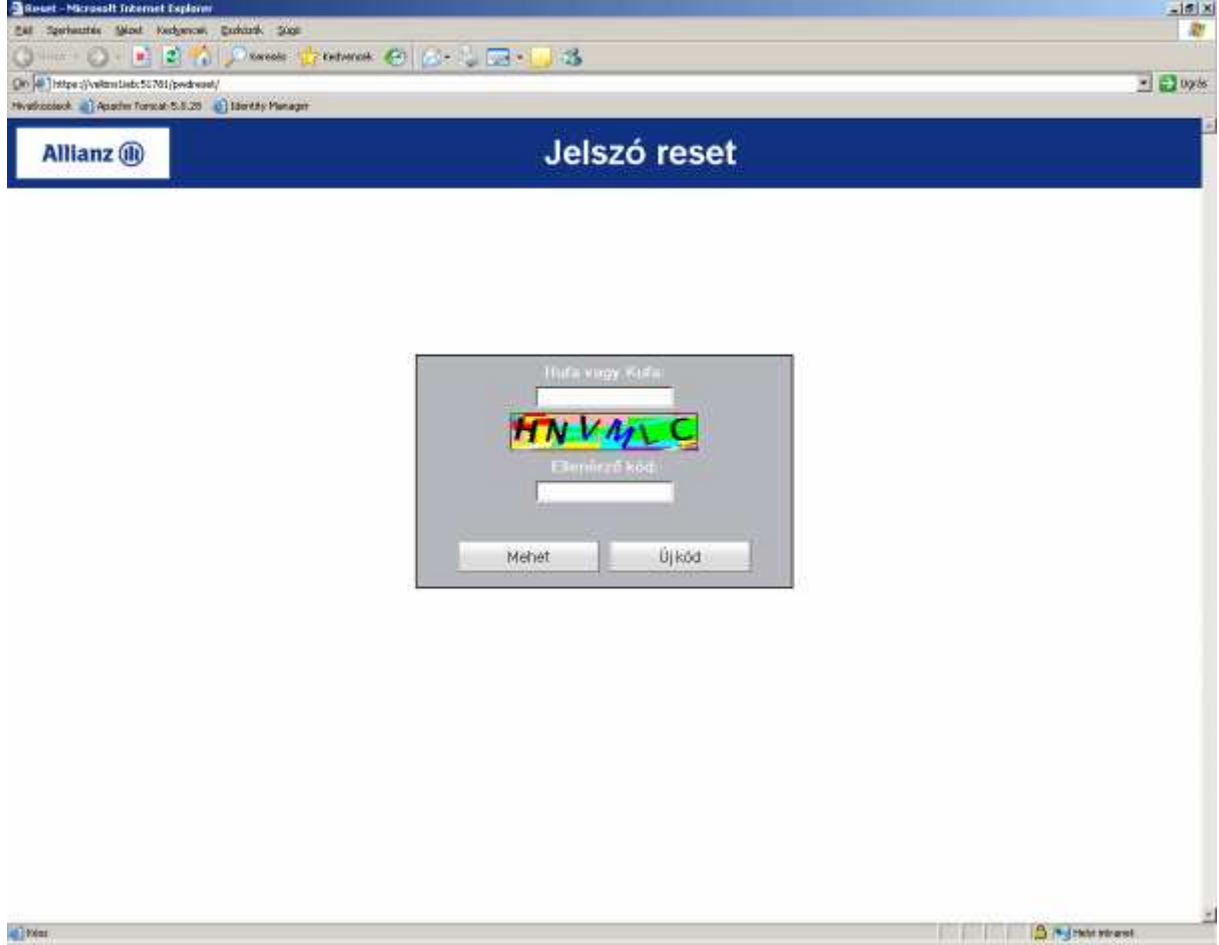

#### 1. ábra Program indítása

A "Hufa vagy Kufa" sorba írja be a **felhasználói azonosítóját**.

Ennek megadása után be kell írni egy ellenőrző kódot. Ez a kód a beviteli sor fölötti képen látható színes mezőben lévő betűket jelenti. Amennyiben a kód rosszul olvasható, az "Új kóď" gomb megnyomásával kérhet új ellenőrző kódokat, amíg olyat nem kap amit biztosan el tud olvasni.

Ha az azonosítás sikertelen, vagyis a HUFA/KUFA vagy az ellenőrző kód nem volt megfelelő, a 2. ábrán látható figyelmeztető üzenet jelenik meg:

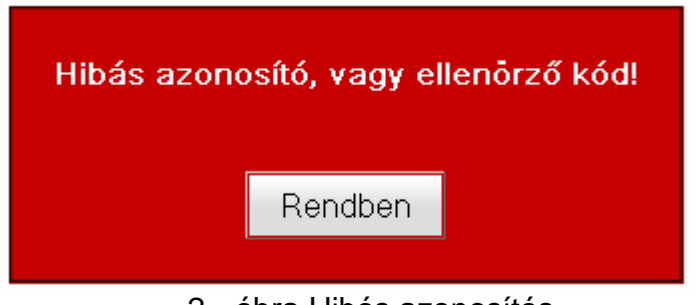

2. ábra Hibás azonosítás

Nyomja meg a "Rendben" gombot, majd ismételje meg az azonosítási folyamatot.

Amennyiben az azonosítás sikeresen lezajlott a 3. ábrán látható képernyő jelenik meg:

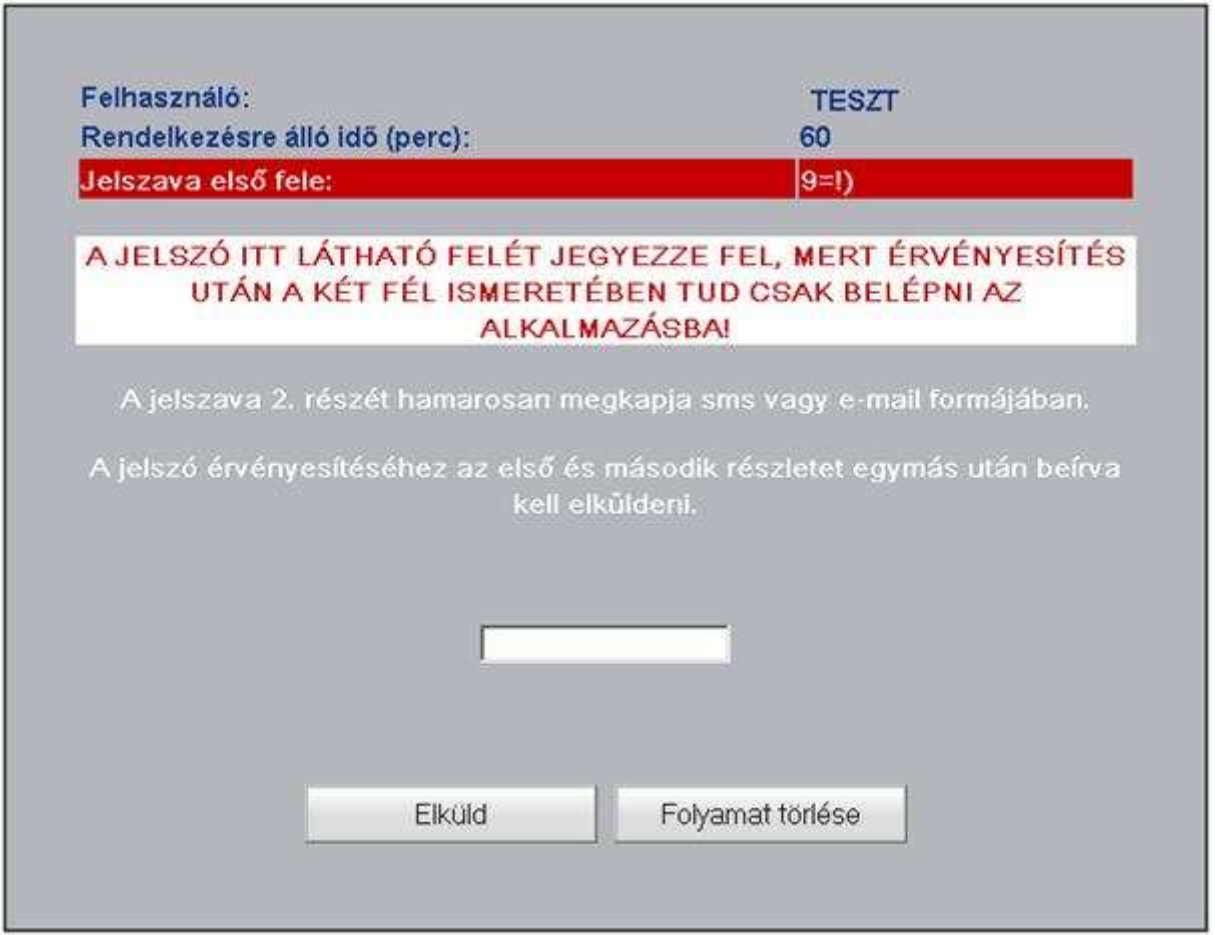

3. ábra Jelszó élesítése

A képernyőn felső részén (piros csíkban) látható az ideiglenes jelszó első 4 karaktere, valamint e fölött az új jelszó megadásához rendelkezésre álló időt (perc) A percben megadott idő tájékoztatja Önt az érvényesítés befejezésig rendelkezésére álló időről. A teljes 8 karakteres jelszót élesítés céljából ezen időn belül kell beírni a 3. ábrán található fehér mezőbe, majd az elküldés gombra kattintva visszaküldeni

# **Hogyan jut hozzá jelszava második 4 karakteréhez?**

A 3. ábrán látható képernyő megjelenésével egy időben elindul egy háttér folyamat, melynek eredményeként Ön megkapja a jelszó második felét alkotó 4 karaktert. A karaktersort az Ön felhasználó azonosítójához rögzített mobil számra küldjük el smsben, vagy ha ez hiányzik, akkor a megadott mail címre emailben.

Ha a fent leírt módok valamelyikén Ön megkapta a jelszava 2. felét, akkor a két felet egymás után beírva el kell küldeni a (3. ábrán lévő) felületen keresztül élesítés céljából.

Jelszó első fele, amit a felületen lát, a második fele, amit sms-ben vagy mailban kapott.

# **FONTOS!**

Az ideiglenes jelszó mindkét felét **MEG (FEL) KELL JEGYEZNIE**! Csak a teljes jelszó ismeretében tud a használni kívánt alkalmazásba belépni.

Ha elküldte a teljes jelszavát (1.+2. rész) hitelesítésre és a hitelesítés sikeresen megtörtént, a 4. ábrán látható tájékoztató üzenetet látja. Ekkor történik meg az ideiglenes jelszó érvényesítése. Ezt követően lehet a használni kívánt programba az egyszer használatos jelszóval belépni és egy saját jelszót beállítani.

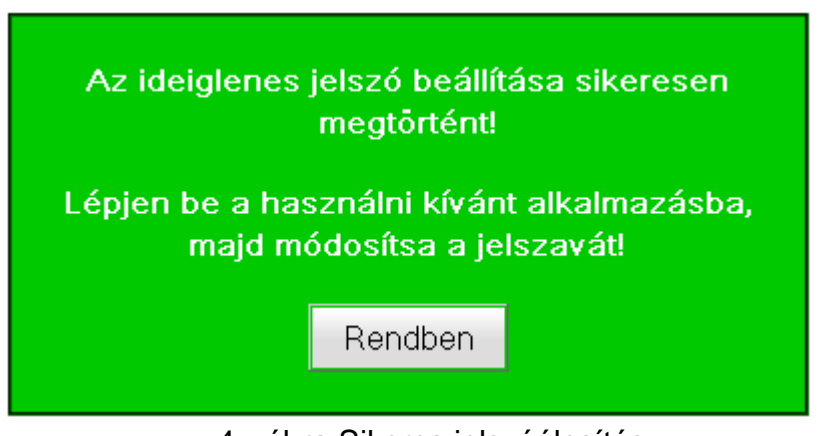

4. ábra Sikeres jelszóélesítés

Ha nem kapta meg jelszava második felét, vagy problémába ütközött az új jelszó kérése során kérjük forduljon Alkusztanácsadójához, vagy Dealer tanácsadójához.